زمين مرجع كردن (Georefrence(: به معناي نسبت دادن مختصات صحيح زميني به نقشه مي باشد. ابتدا نرم افزار ARC Mapرا باز مي كنيم.

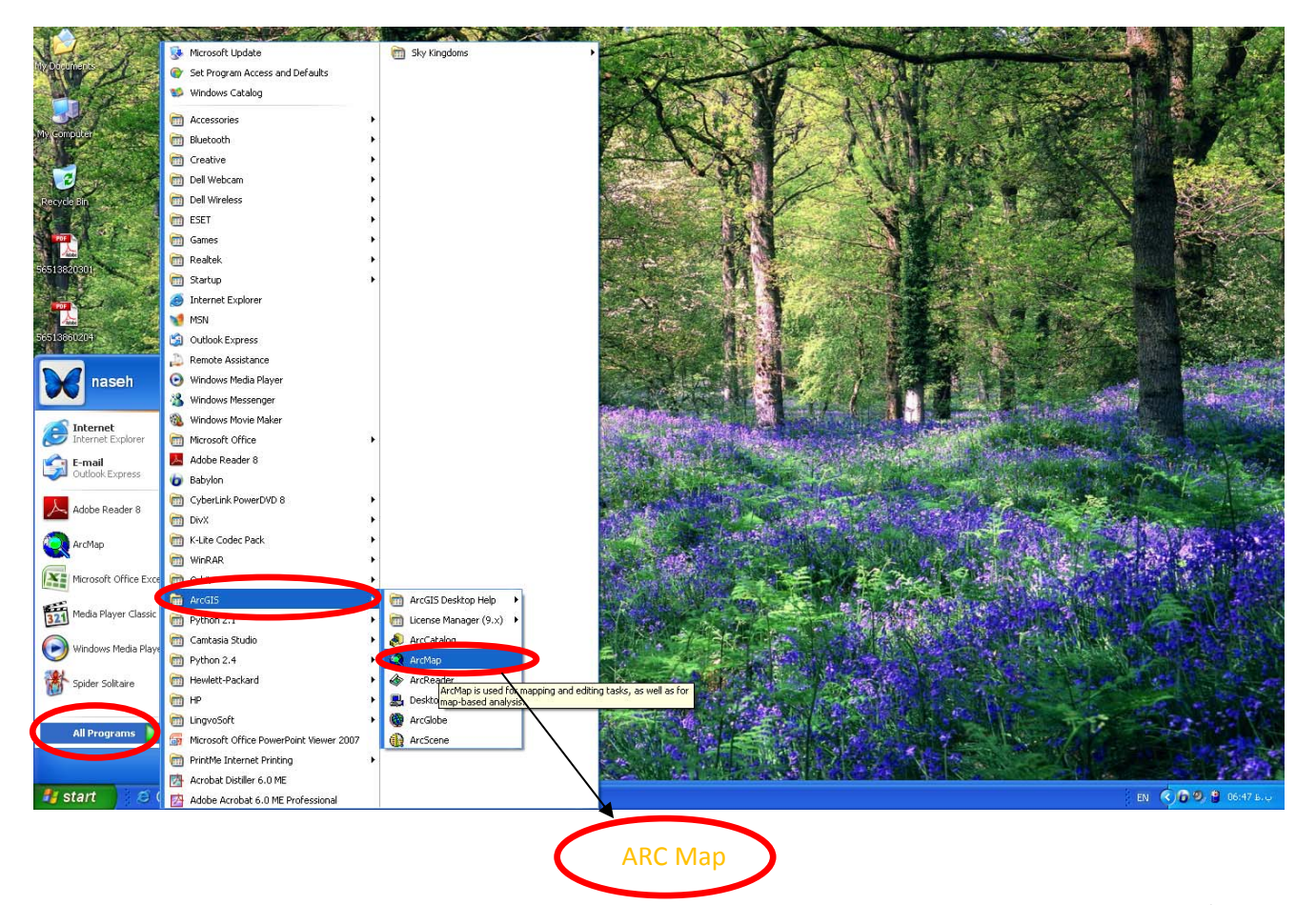

در مرحله بعد نرم نرم افزار را راه اندازی می کنيم. OK را می زنيم.

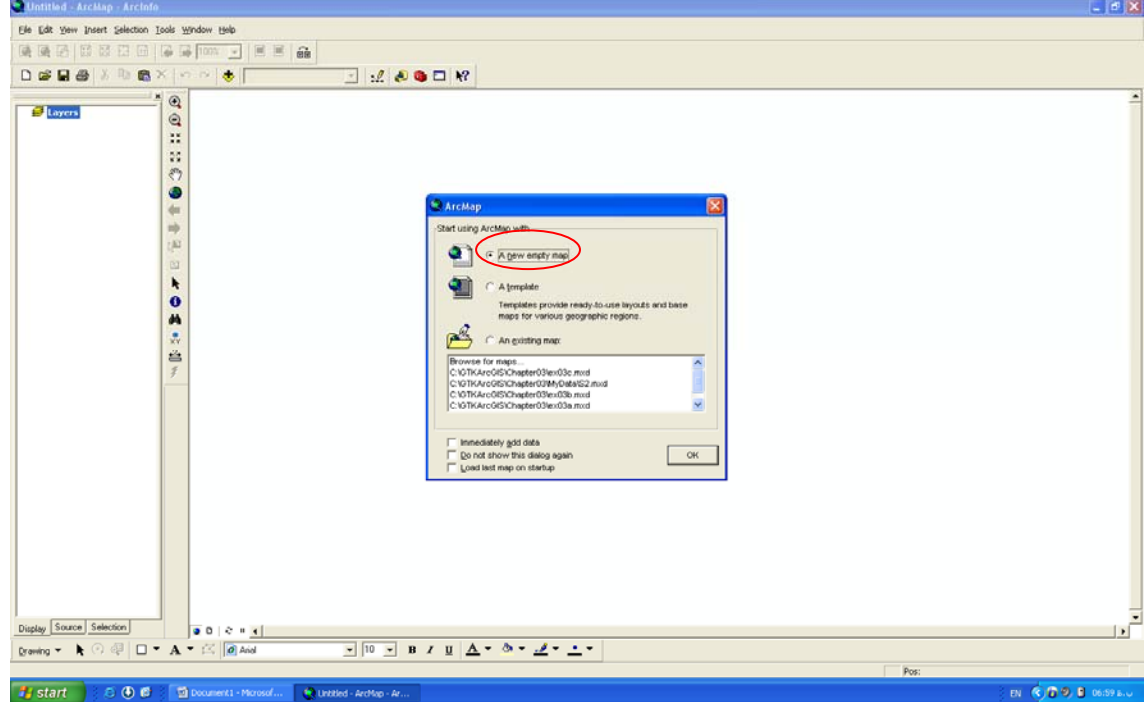

**Standard menu**

معرفي بخش هاي مختلف محيط نرم افزار

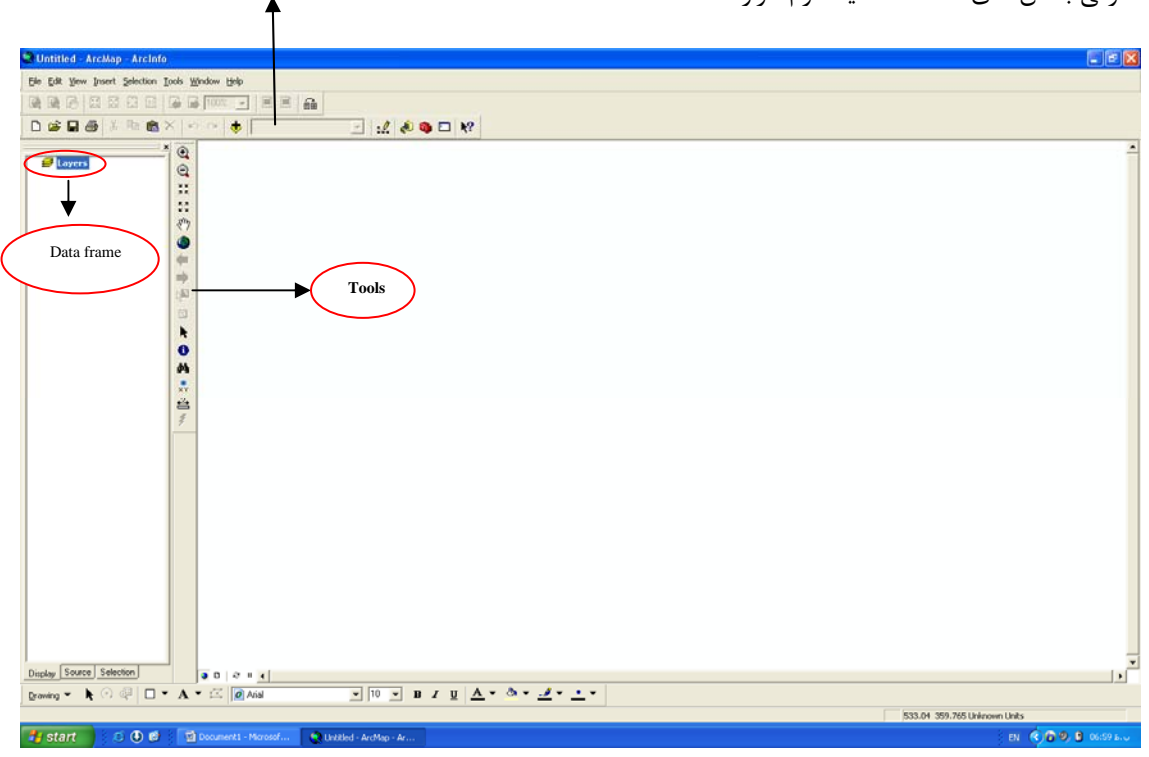

نقشه مورد نظر را انتخاب مي كنيم.

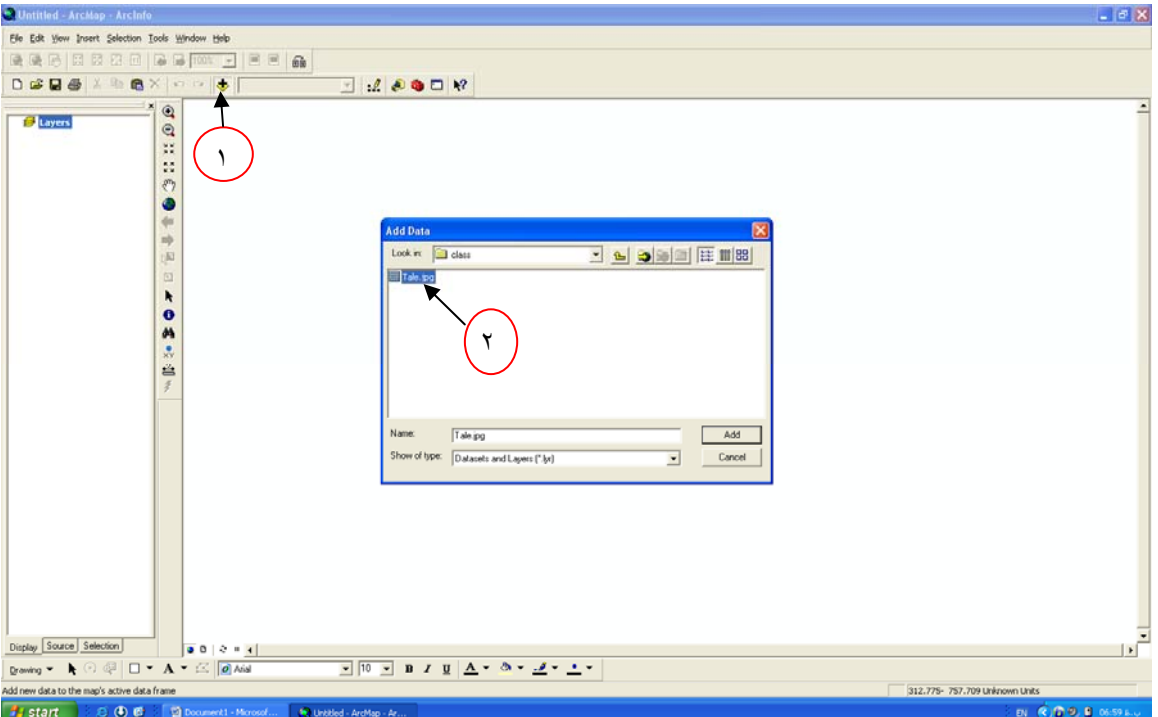

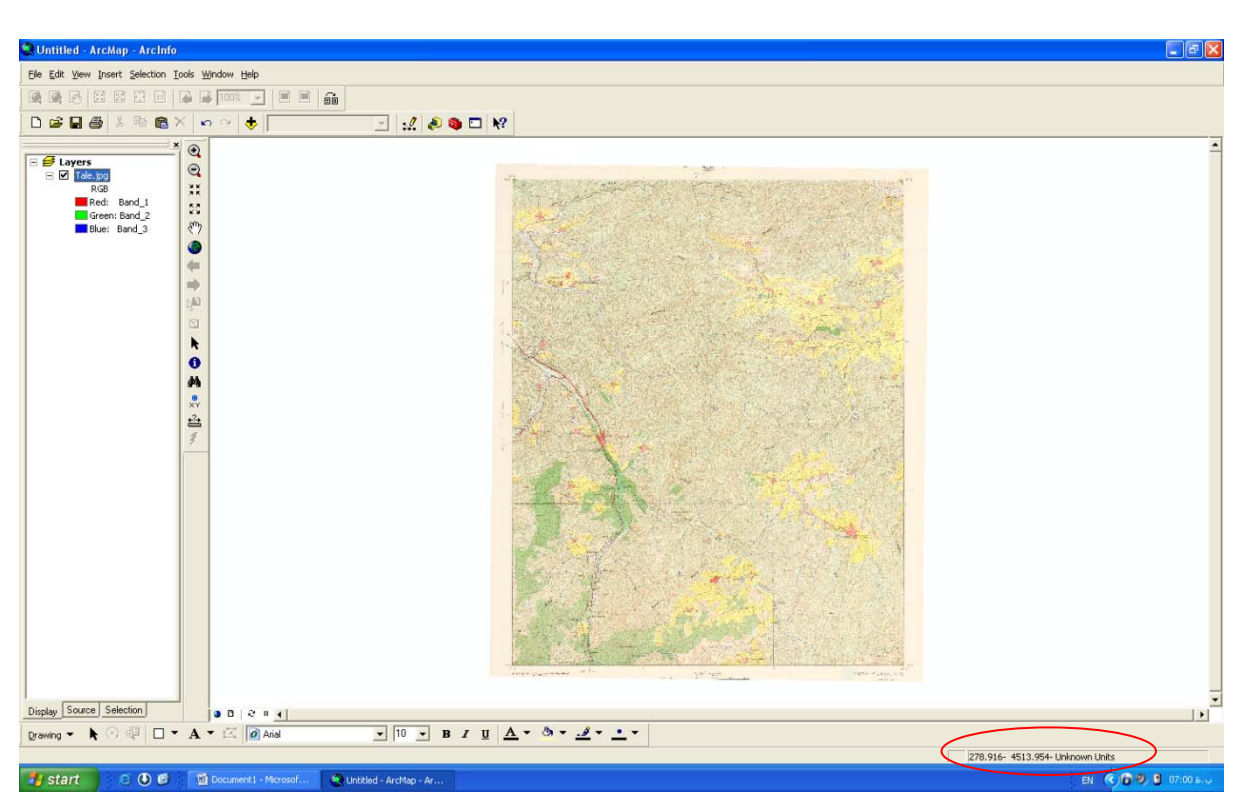

نقشه مرد نظر به صورت اسكن شده مي باشد و به اين دليل زمين مرجع نميباشد، كه در شكل مي بينيد.

ابزار زمين مرجع كردن را با كليك راست كردن بر روي بالاي صفحه فعال مي كنيم.

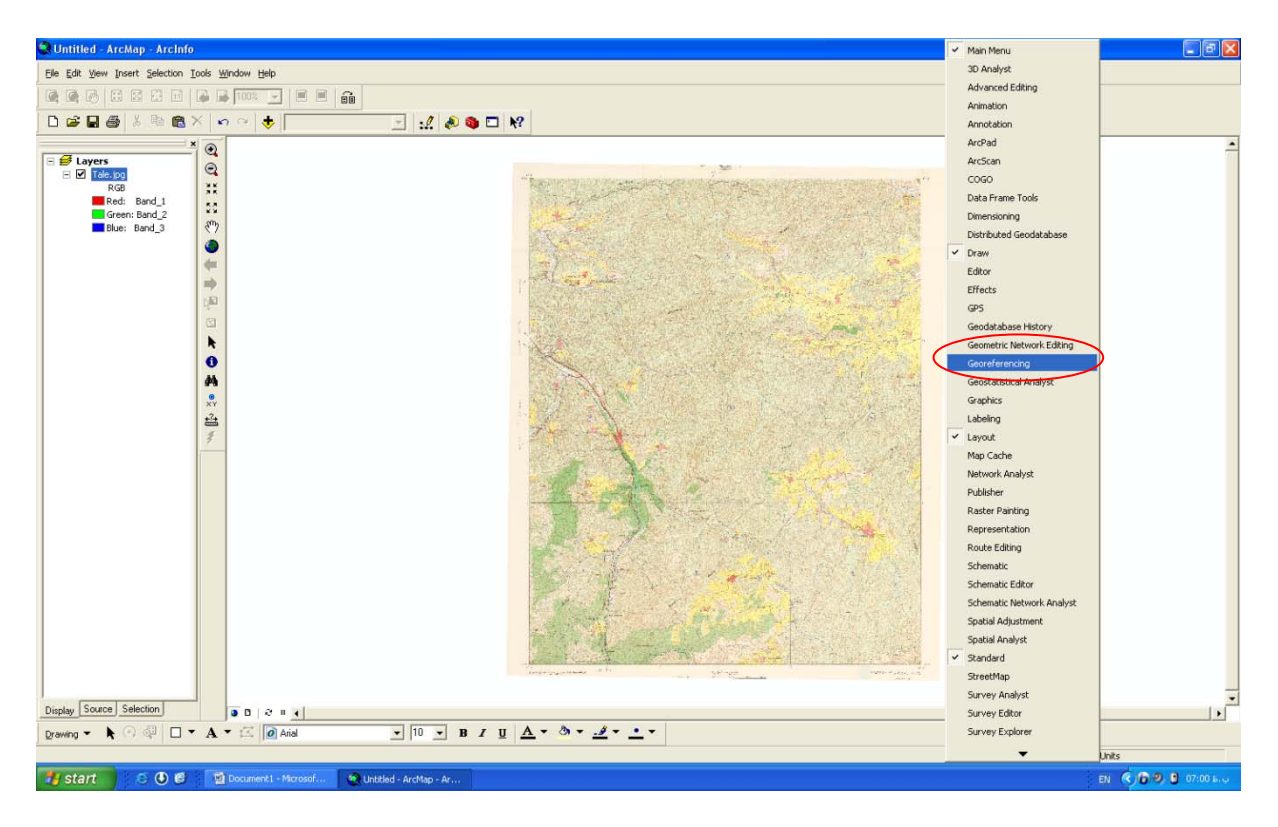

ابزار زمين مرجع كردن فعال شده است.

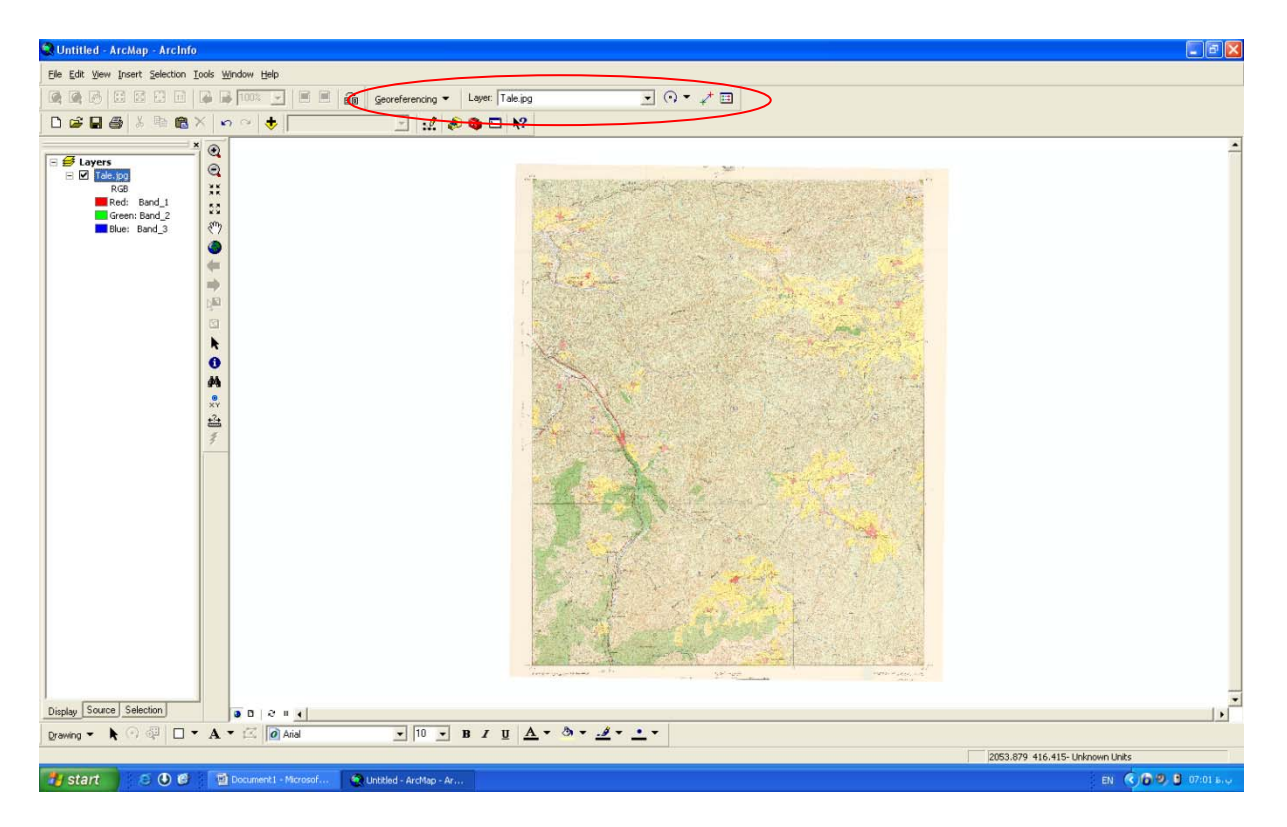

ابتدا روي گوشه هاي نقشه زوم مي كنيم.

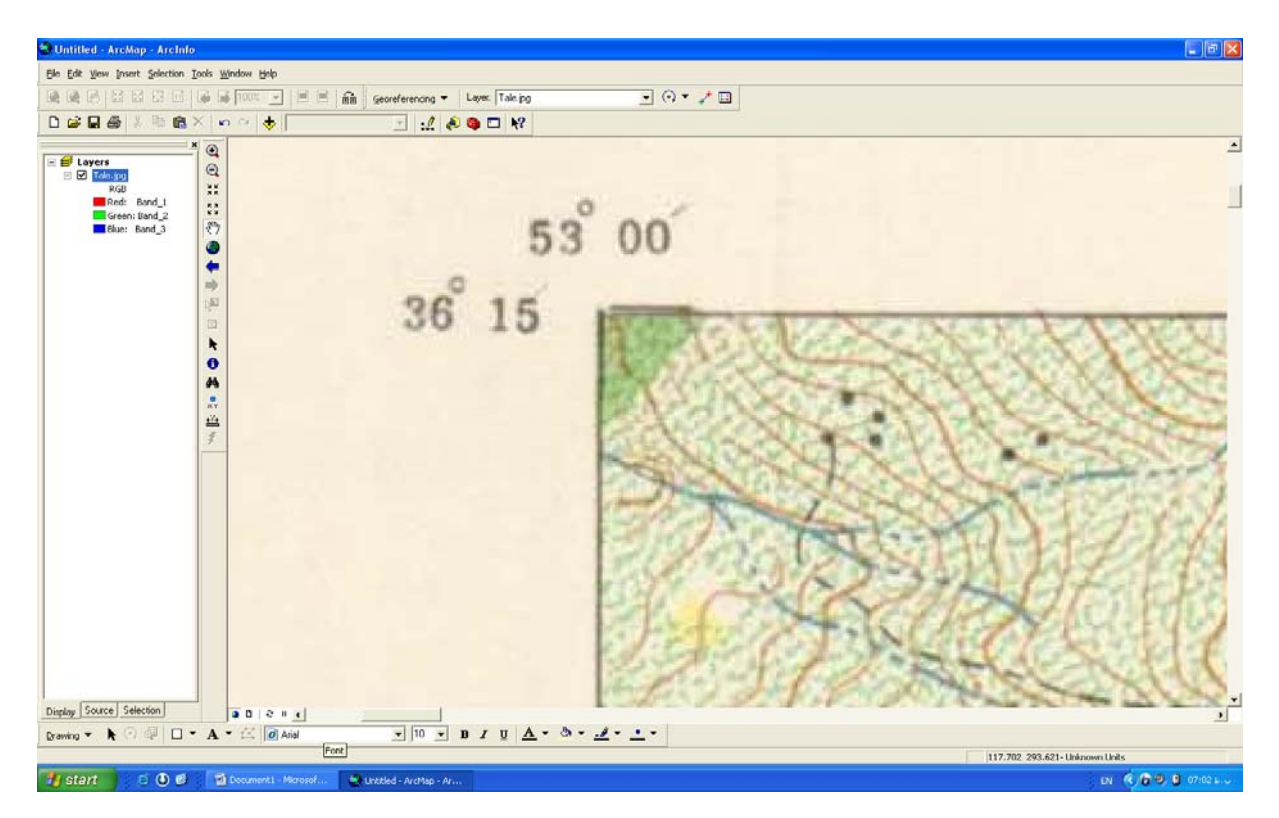

سپس دكمه table link View را انتخاب مي كنيم.

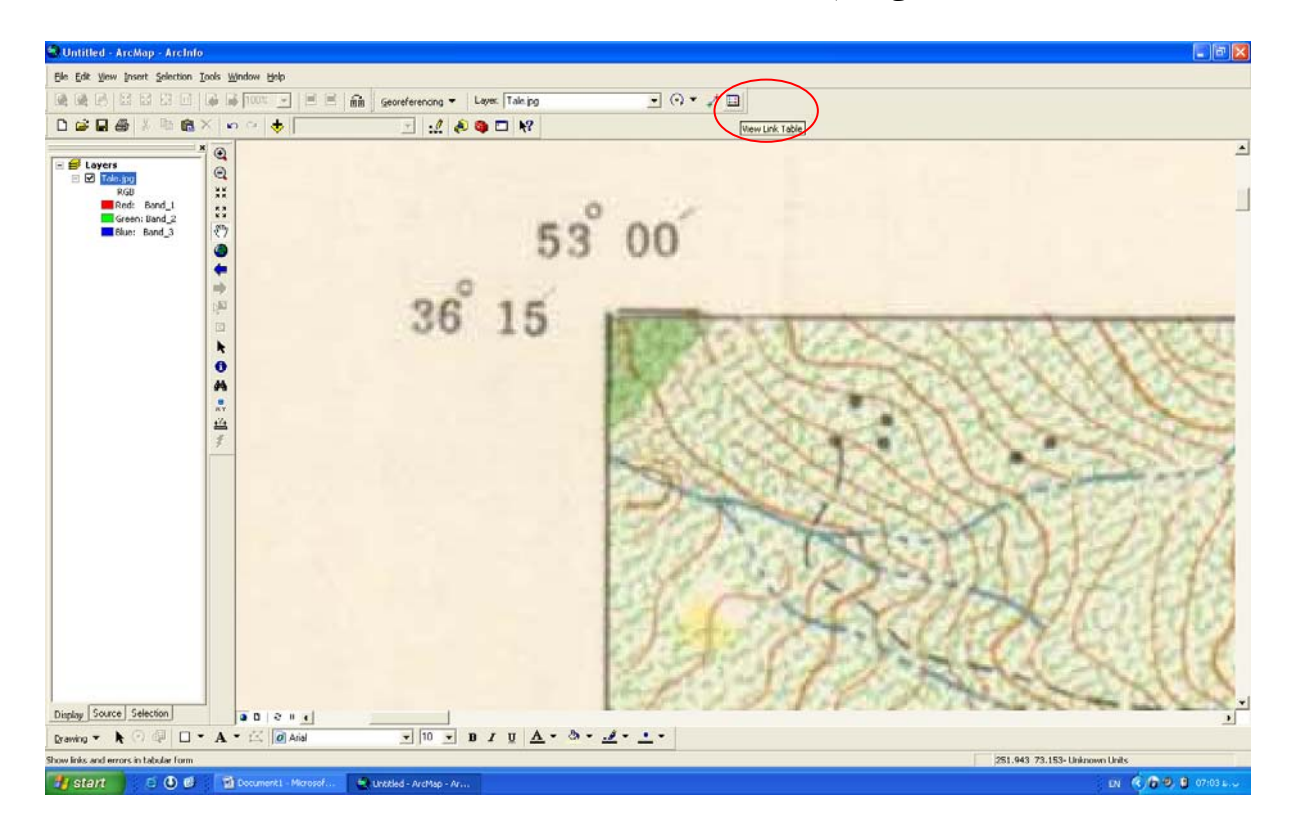

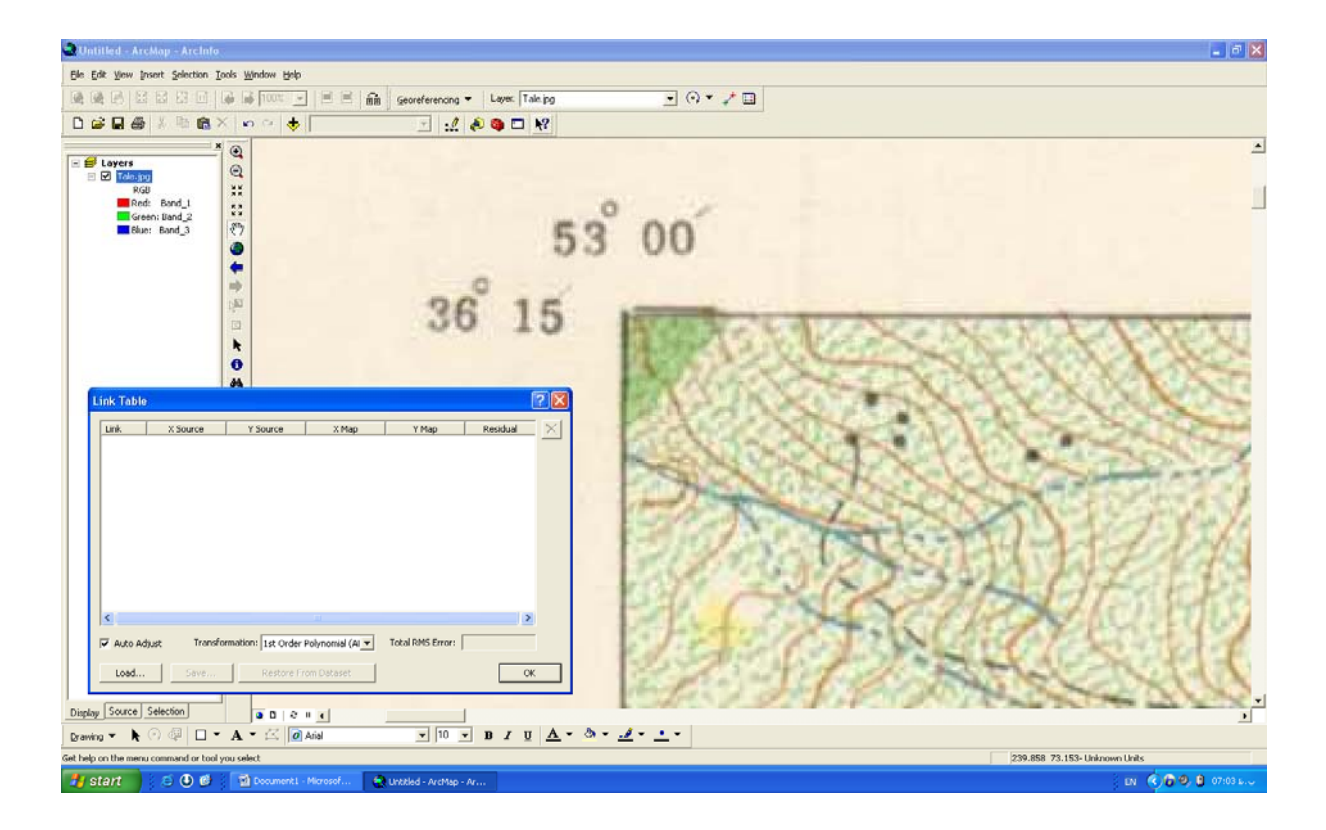

قبل از هر كاري دكمهAdjust Auto را فعال ميكنيم، با فعال كردن اين دكمه پس از وارد كردن مختصات گوشه هاي نقشه از سومين نقطه به بعد اوتوماتيك نقطه بعدي رو انتخاب مي كند ودر ضن RMS كه به ما مي دهد صفر مي باشد.

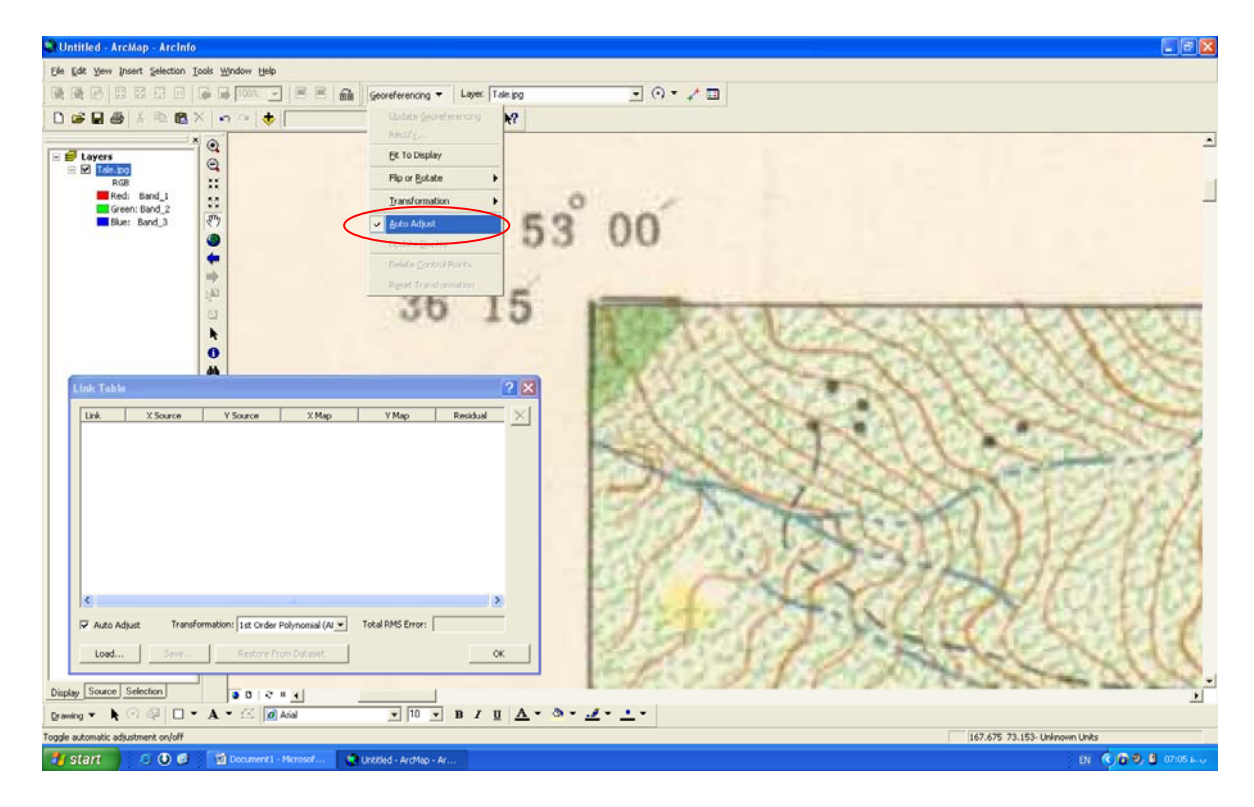

## ابزار Point Control Add را انتخاب مي كنيم.

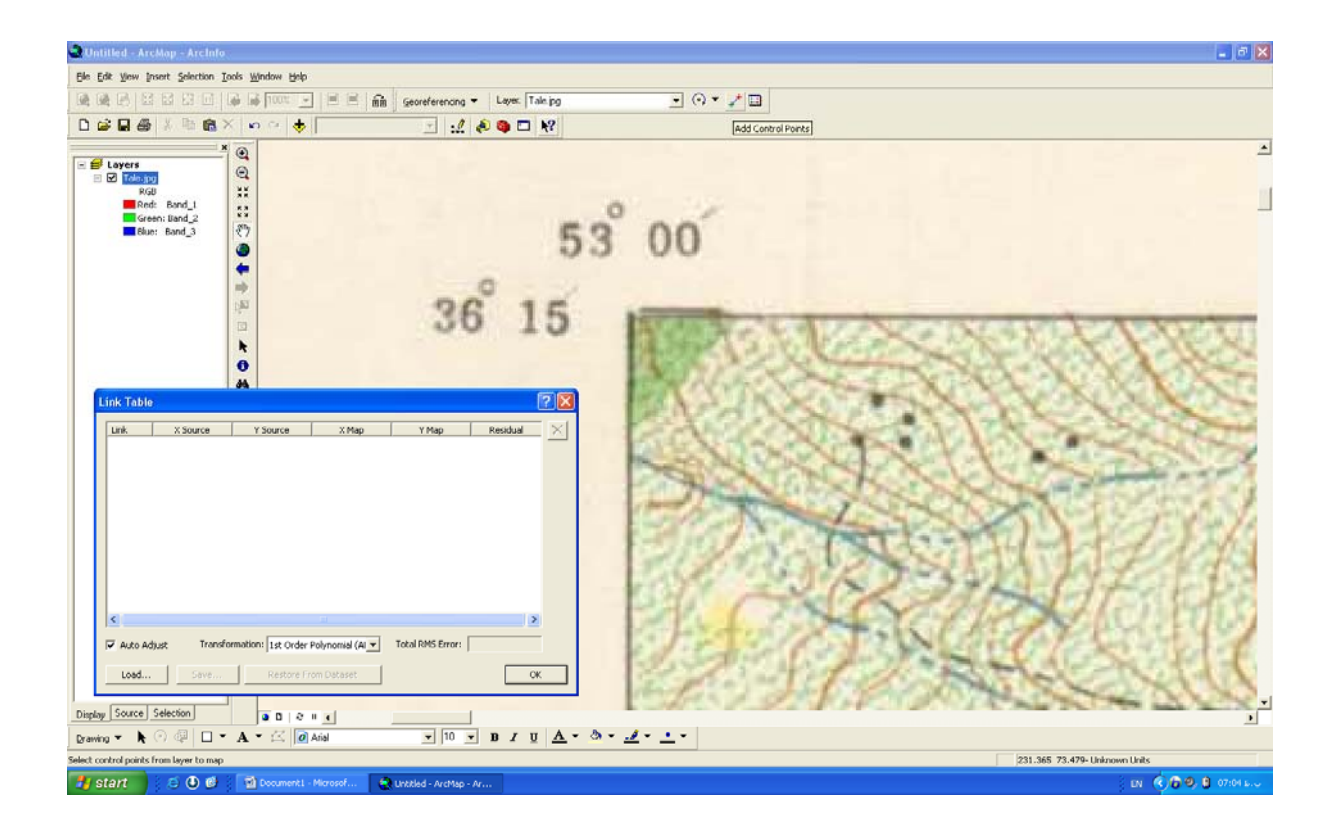

با اين ابزار بر روي گوشه نقشه دو بار كليك ميكنيم تا مختصات ظاهر شود.

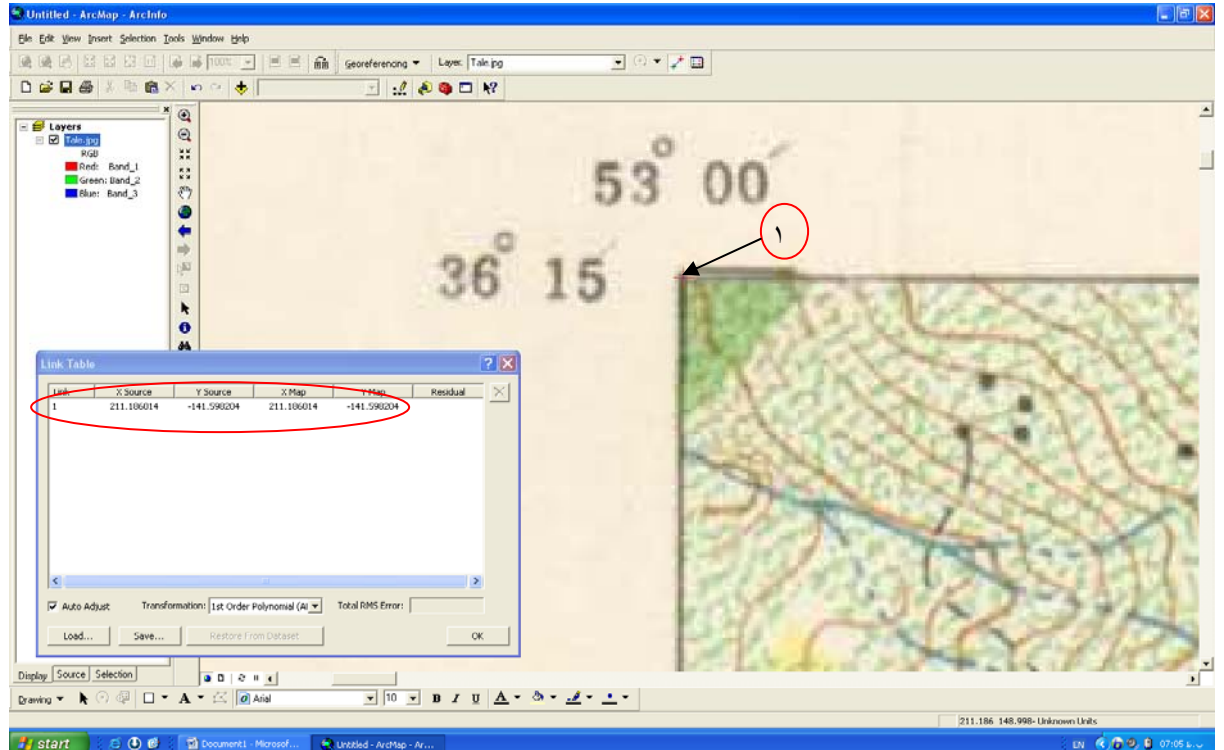

مختصات گوشه هاي نقشه را وارد مي كنيم چون بصورت درجه مي باشد بايستي ما بصورت تقسيمات دايره اي وارد كنيم.

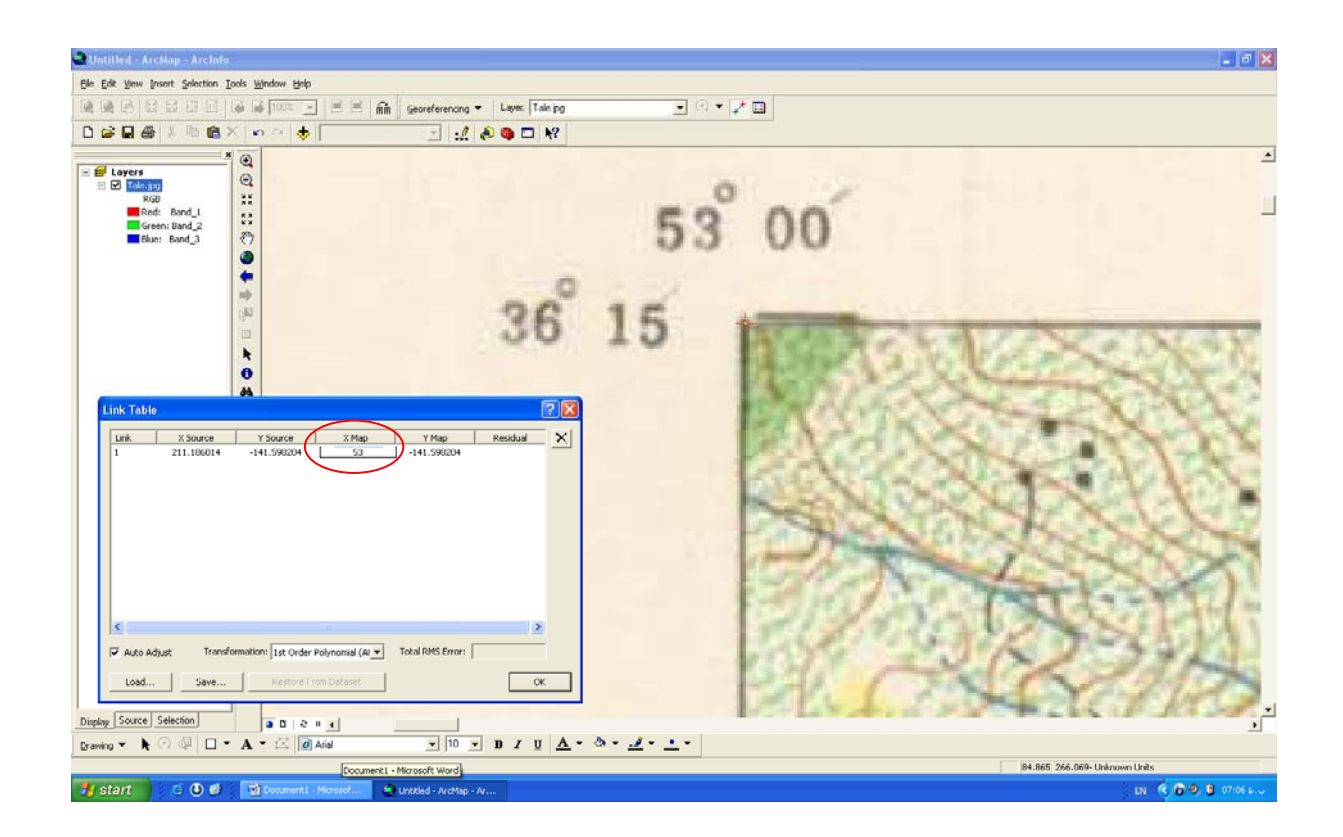

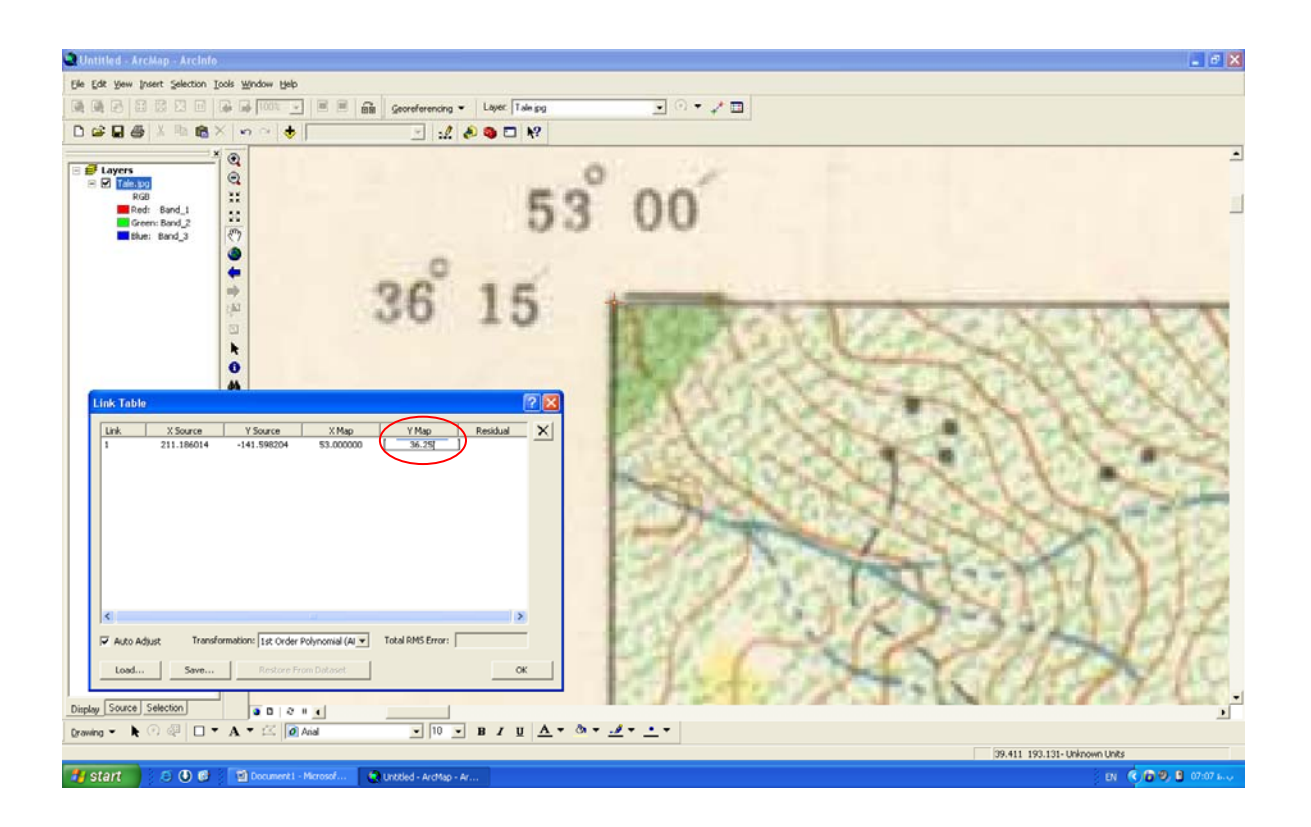

بعد از وارد كردن X ، Y را وارد مي كنيم چون به صورت 3615 ايت مابصورت 36.25 وارد مي كنيم.

بعد از وارد كردن نقاط آيكون Full Extent را وارد مي كنيم.

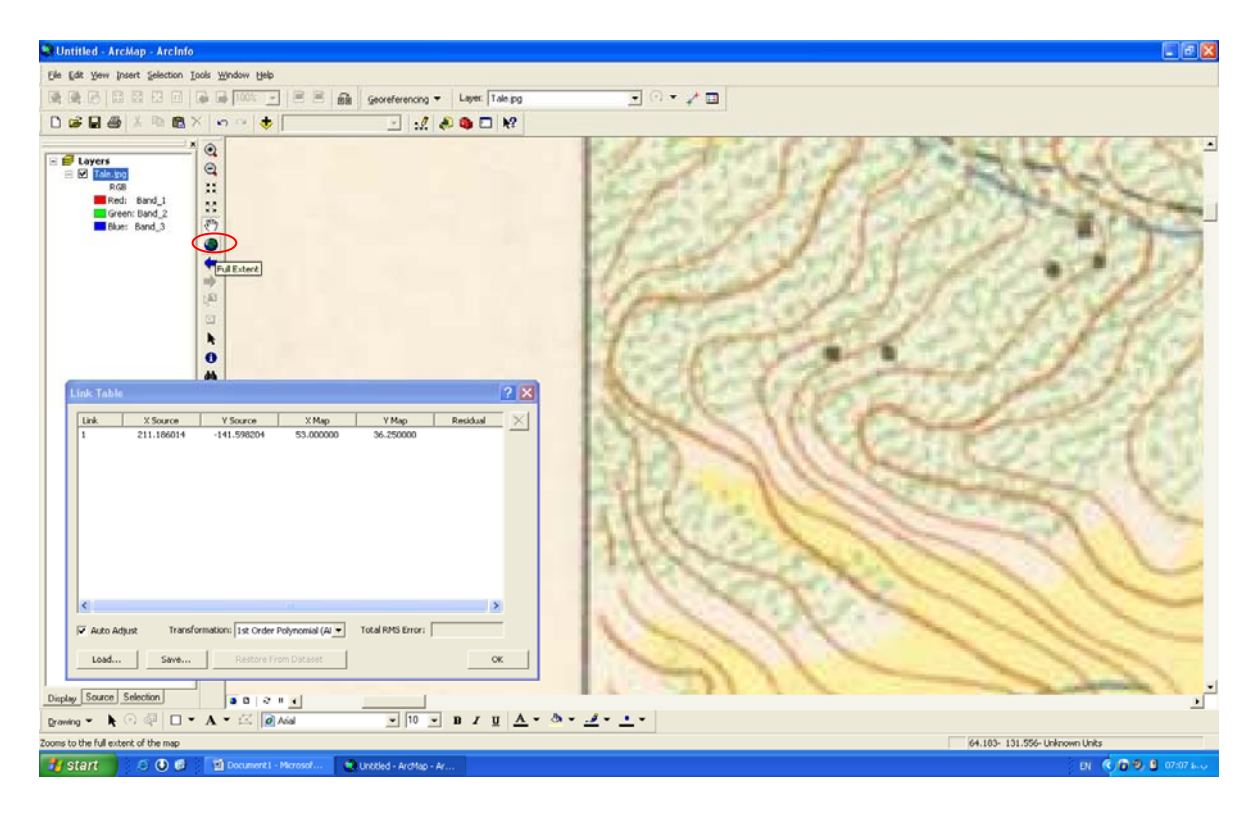

سپس نقاط ديگر را بصورت بالا وارد مي كنيم.

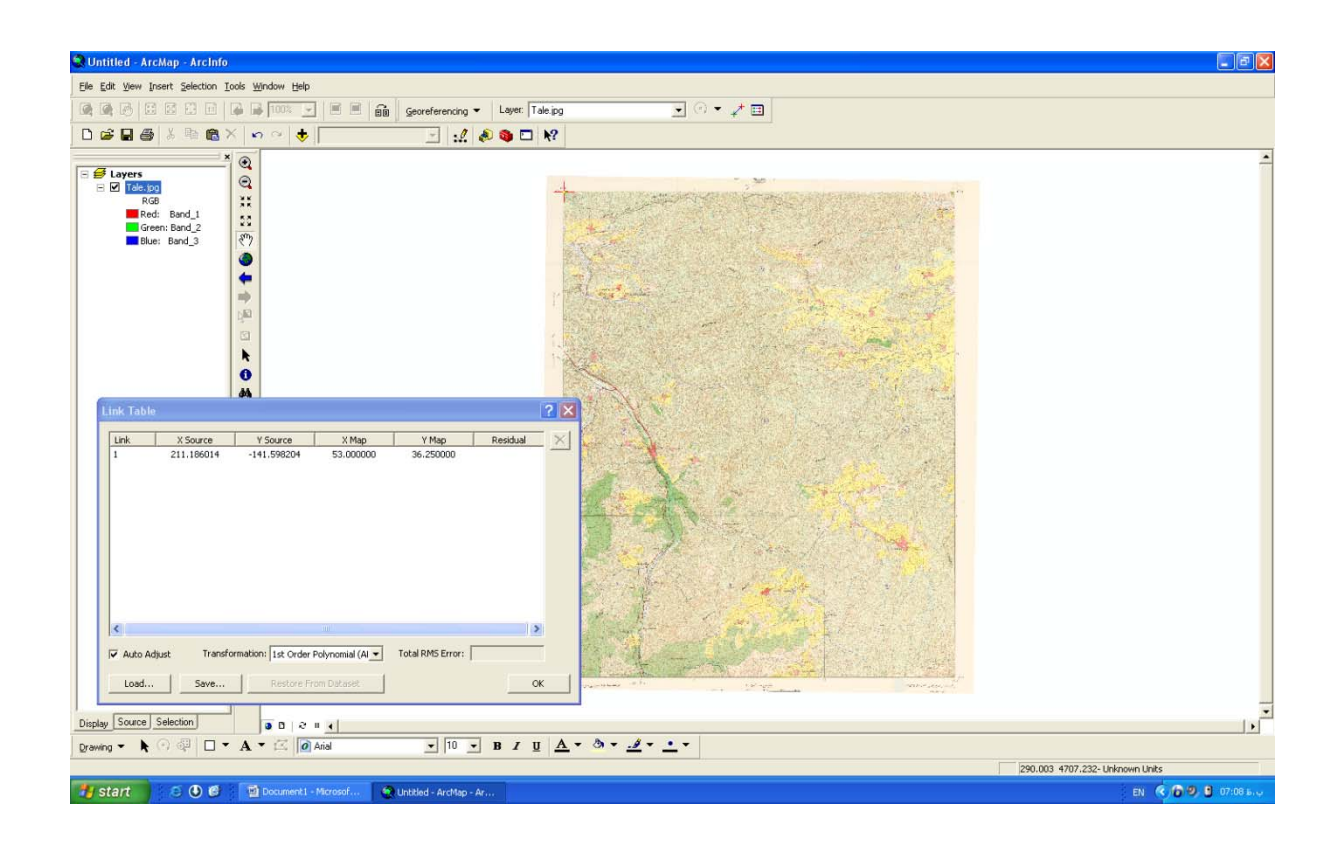

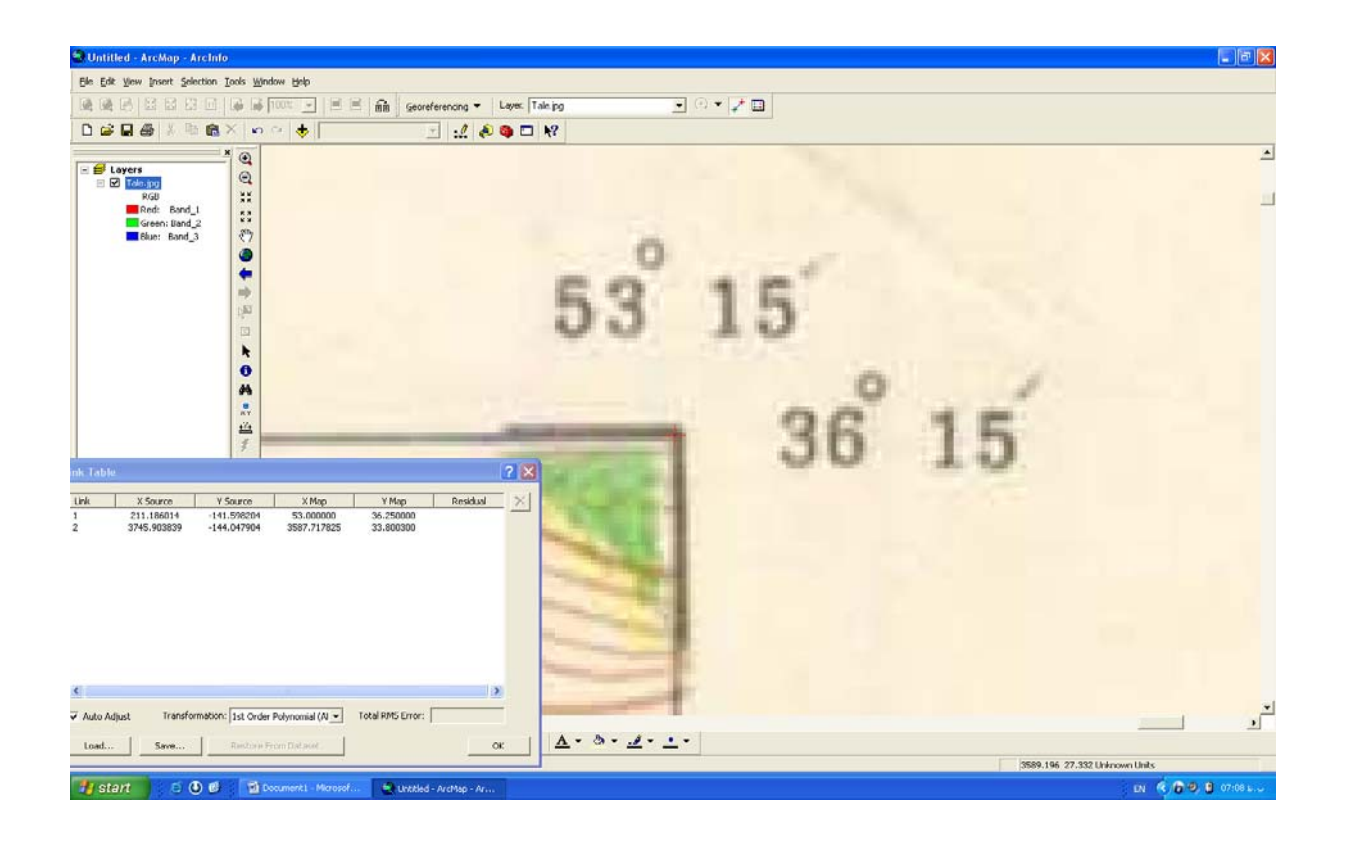

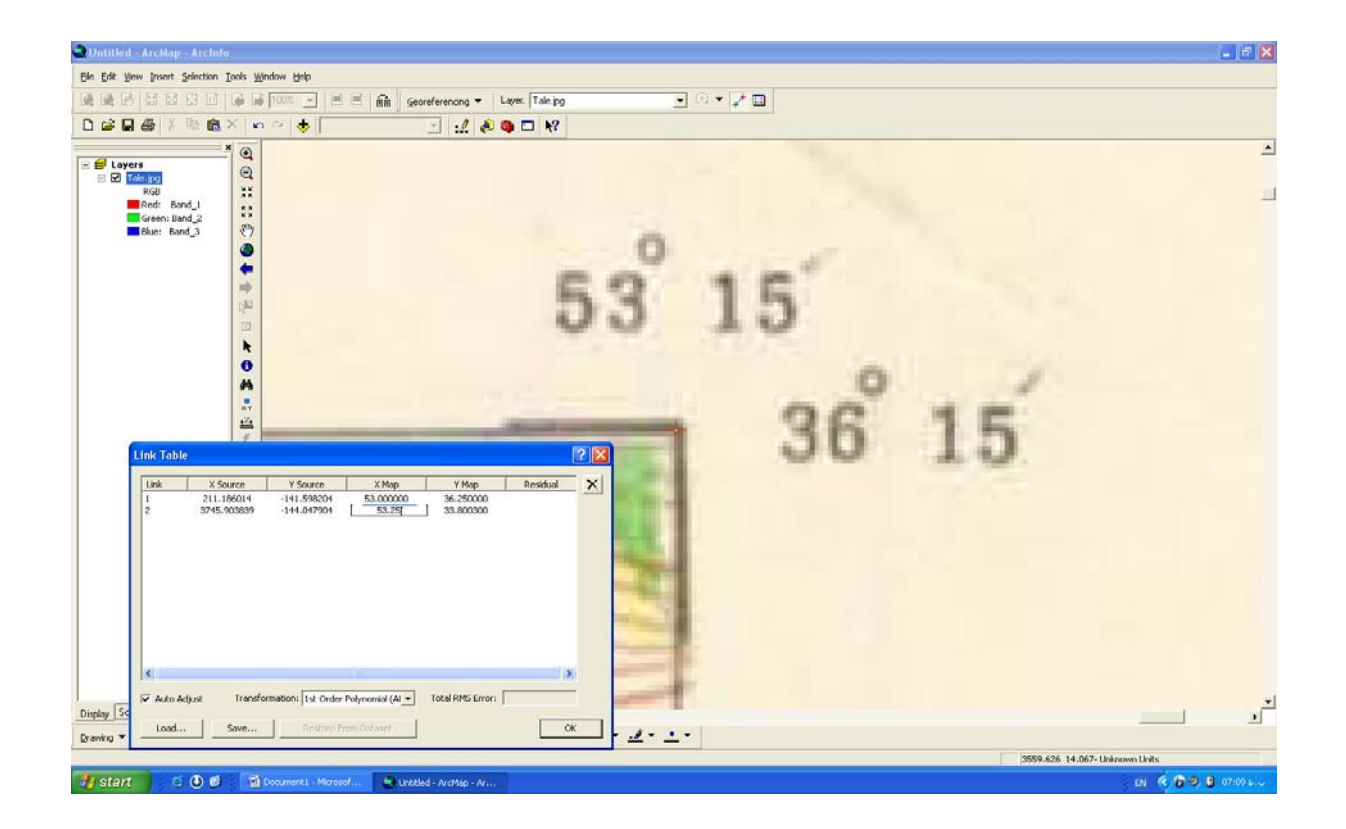

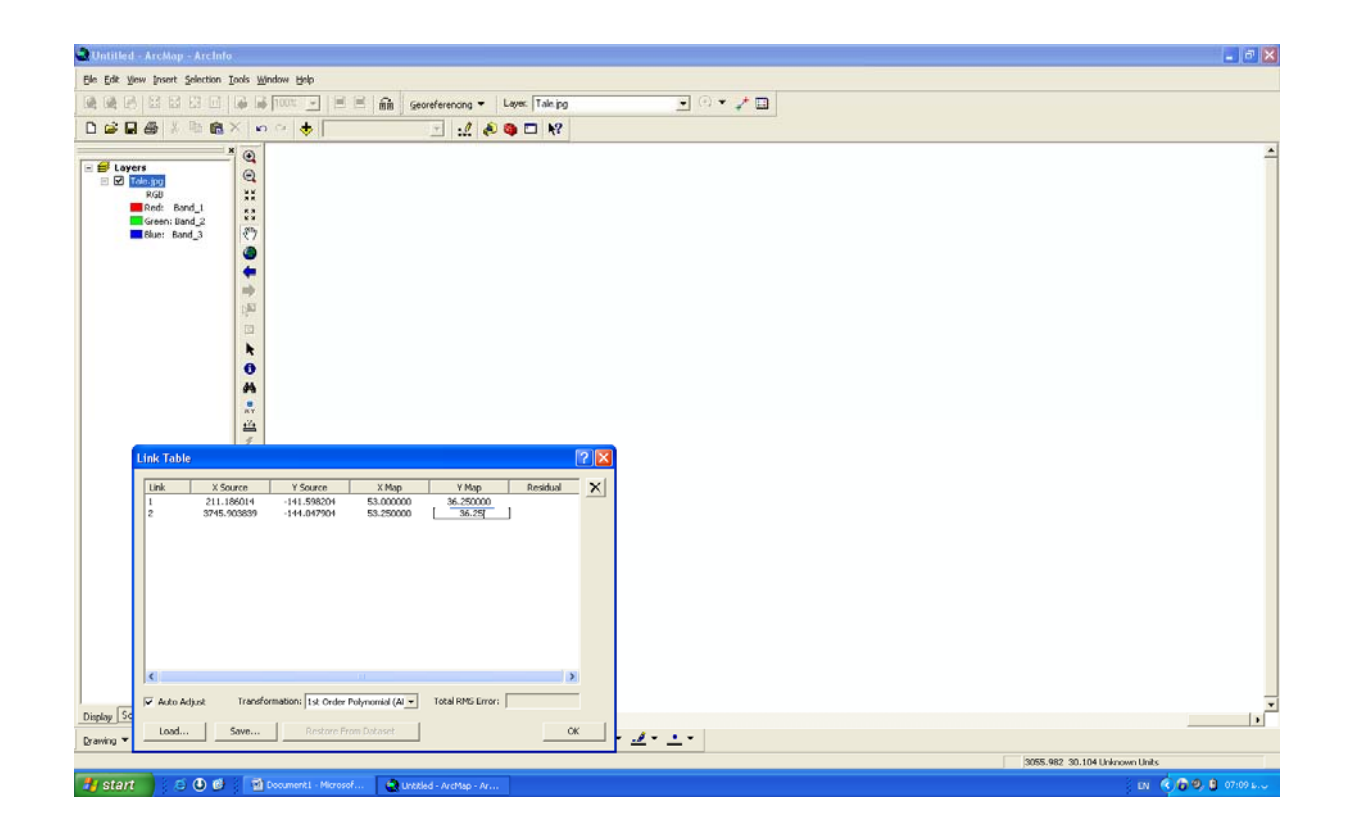

وقتي چهارمين نقطه را وارد كرديم XوY آن را تغيير نمي دهيم چون بصوورت خودكار نرم افزار نقاطي را انتخاب مي كند كه RMS صفر شود.

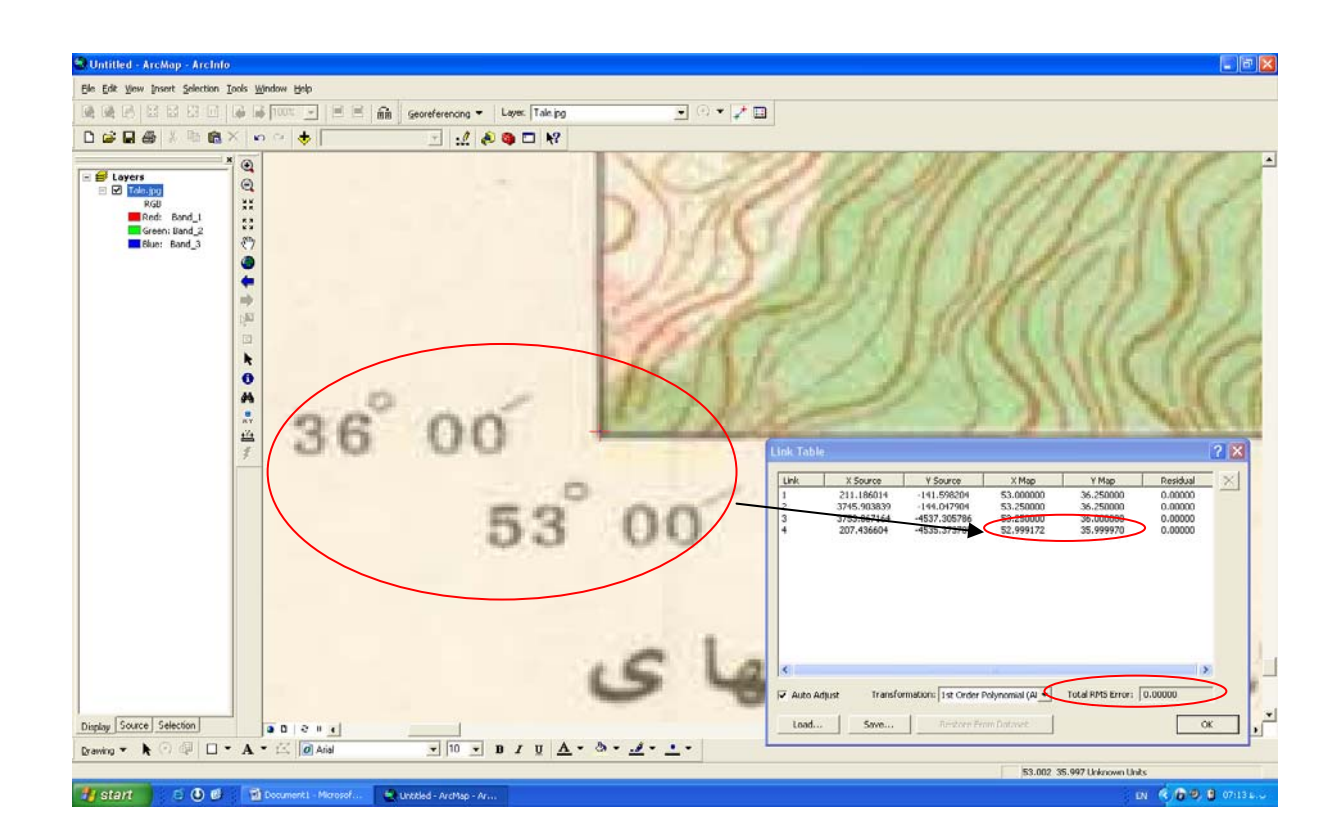

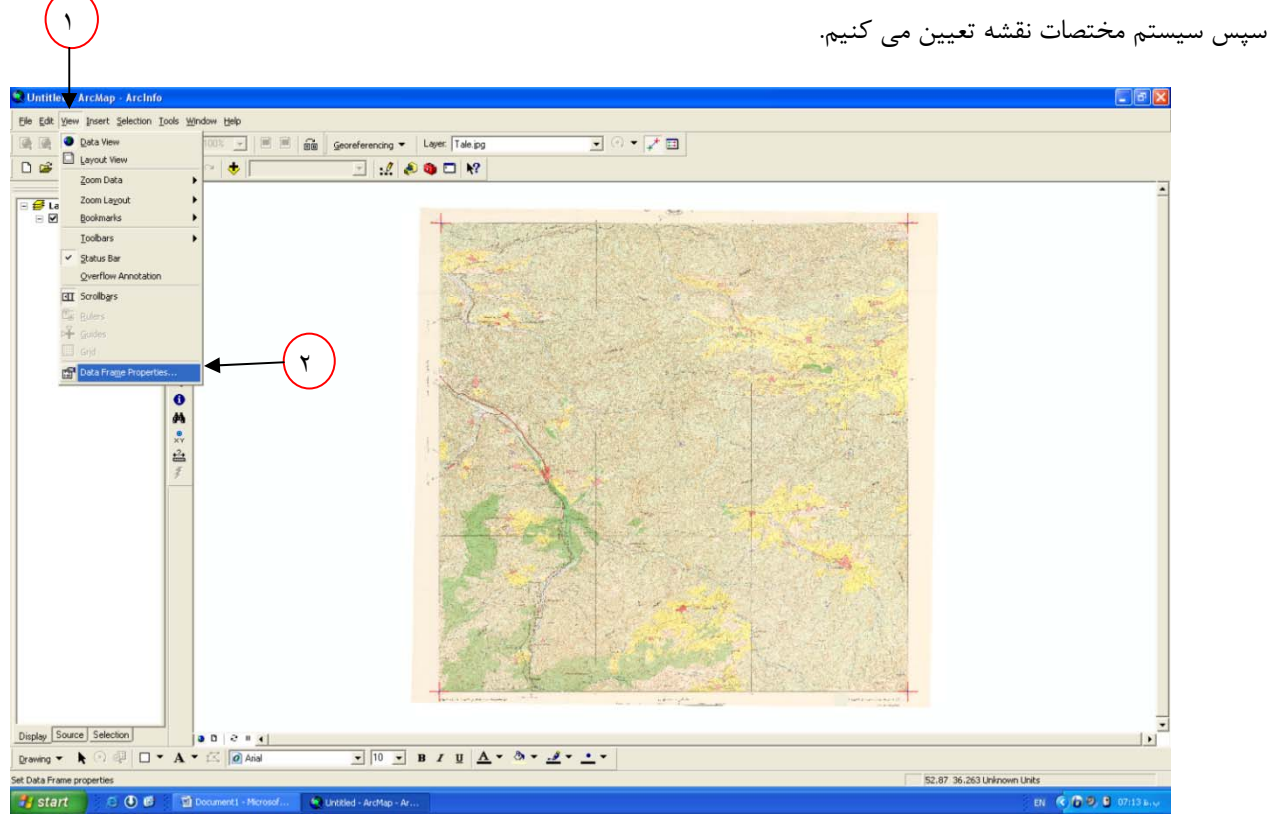

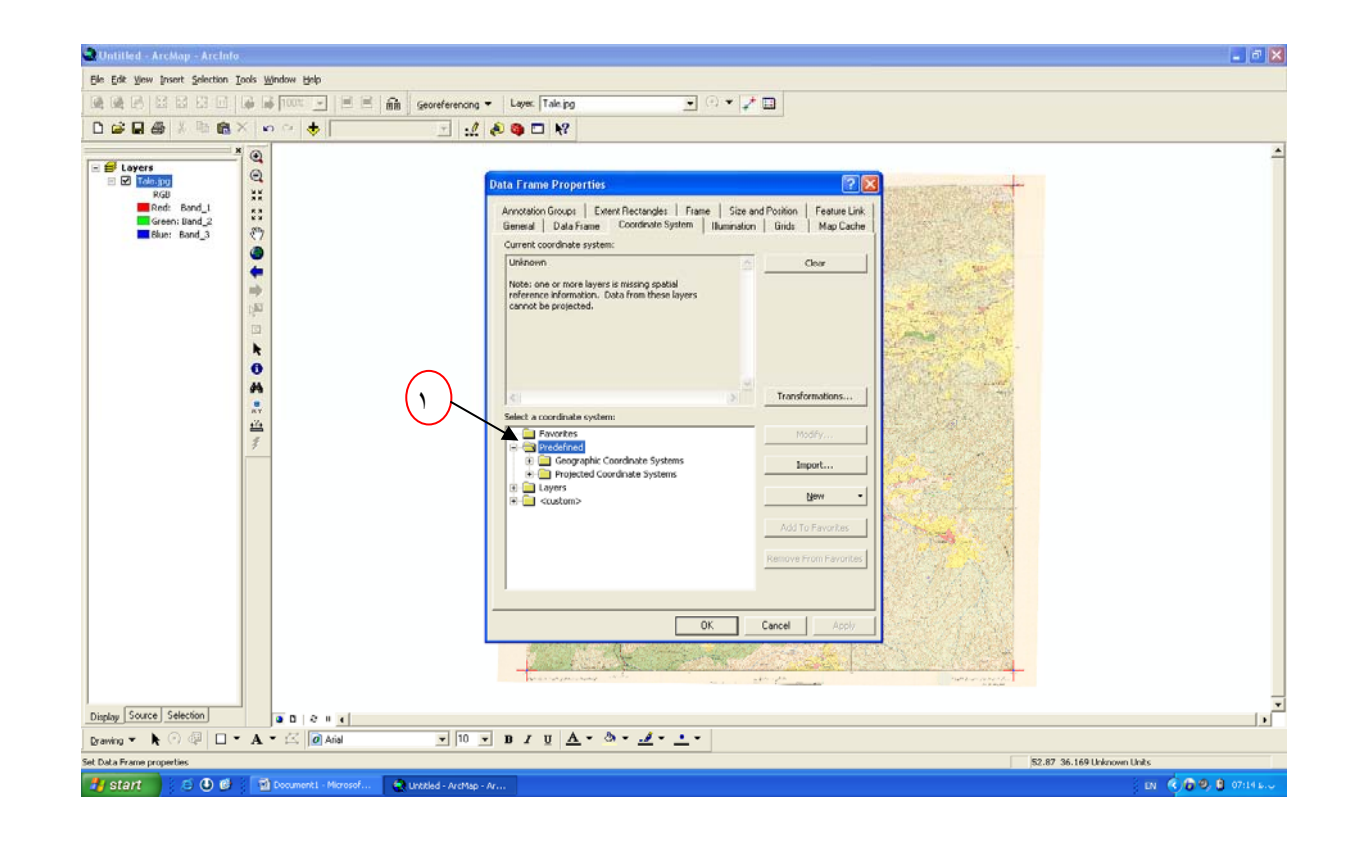

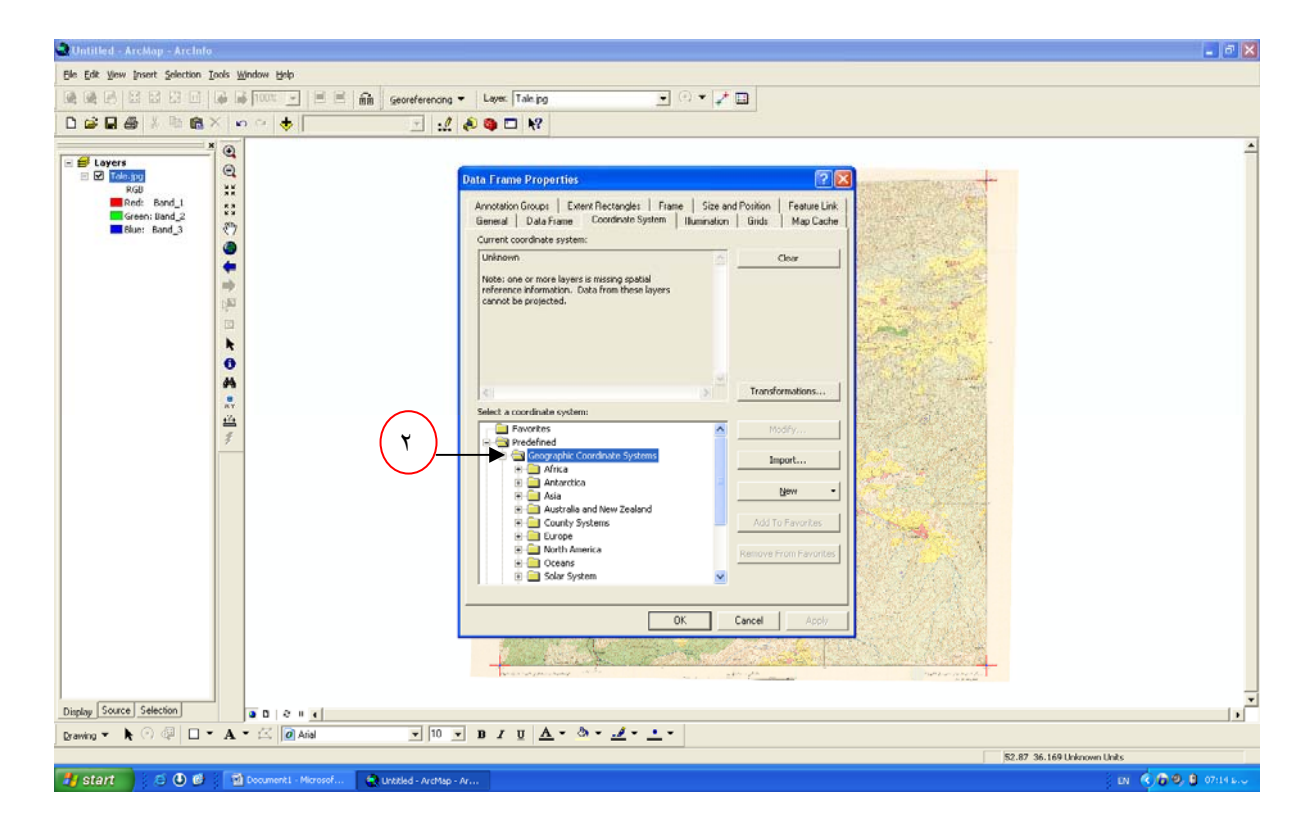

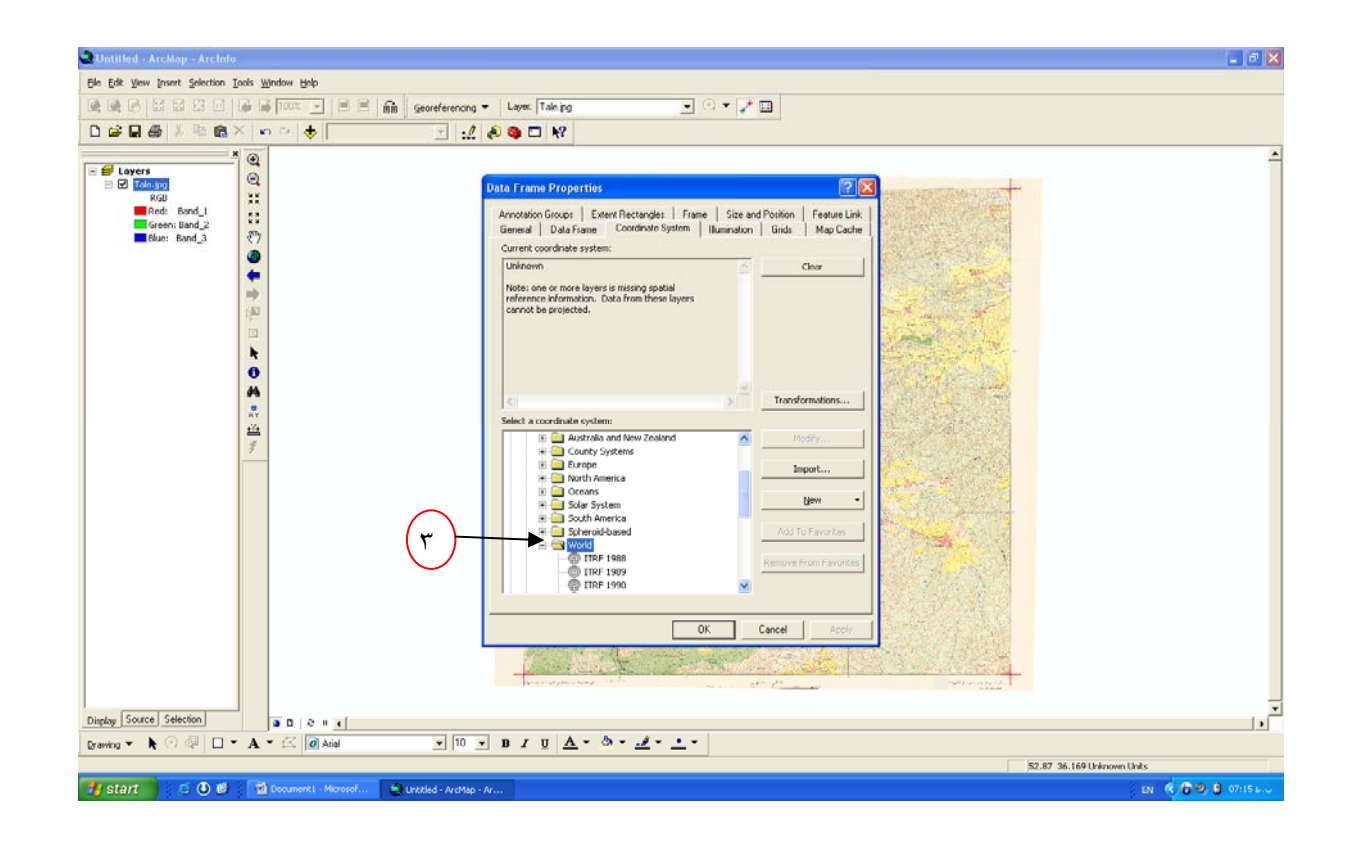

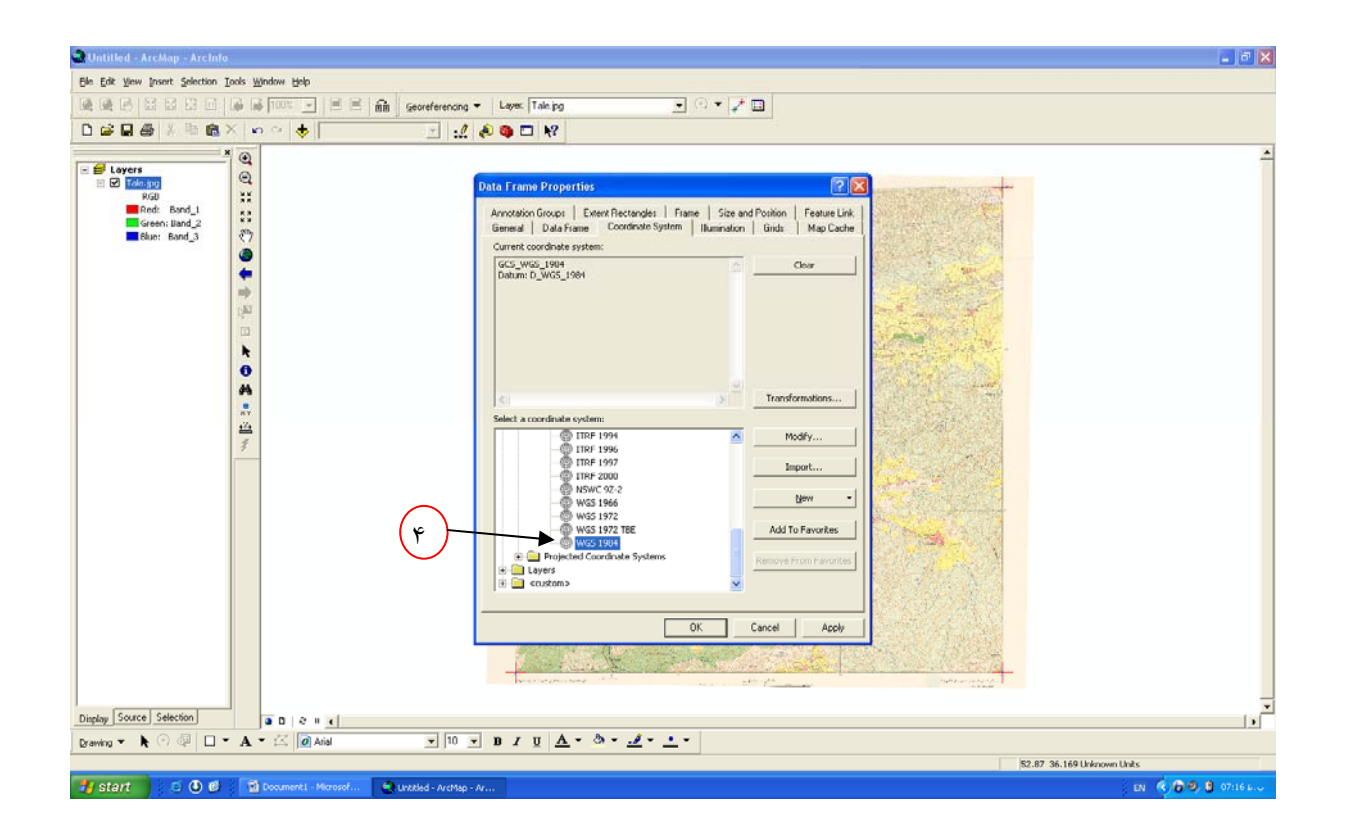

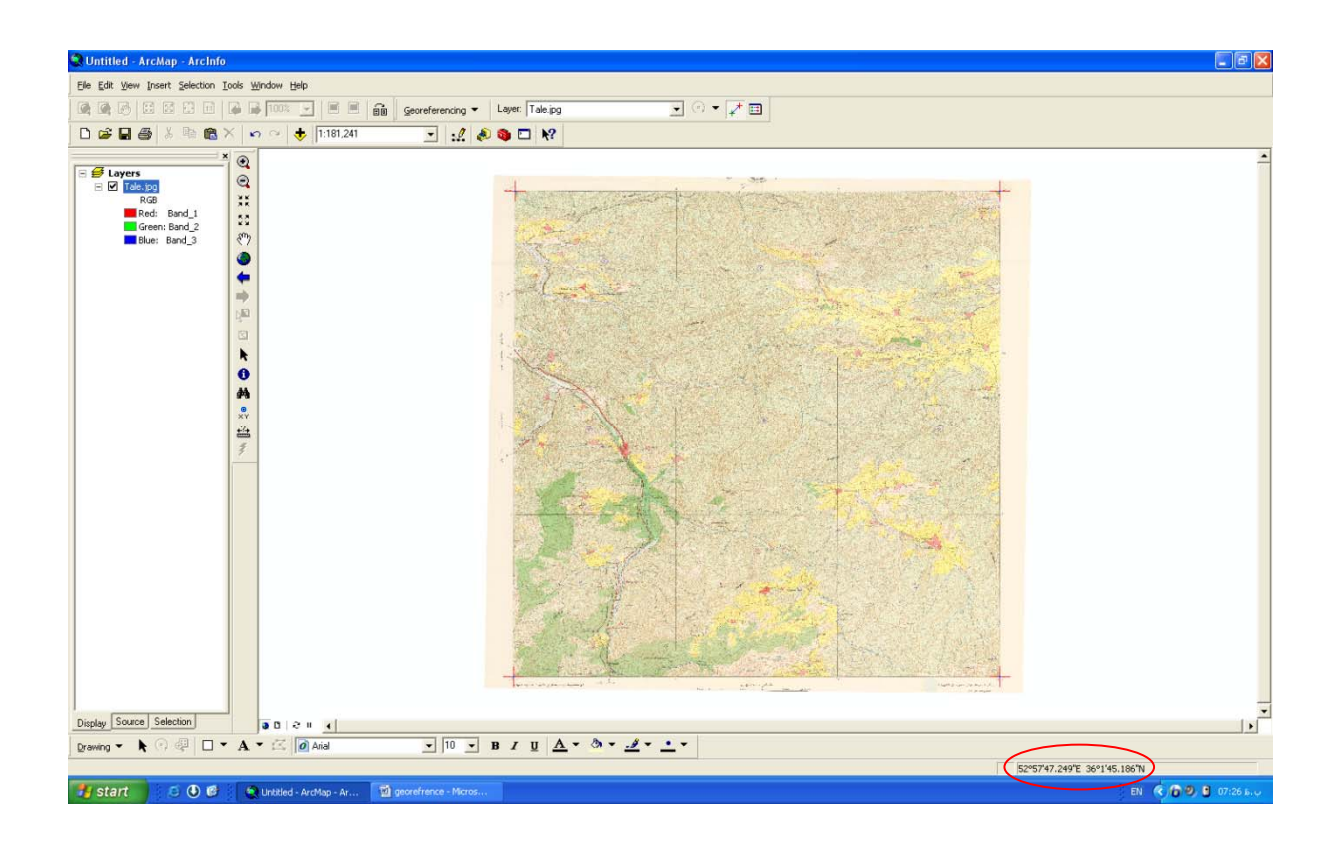

سپس گزينه Georefrencinge Update را مي زنيم.

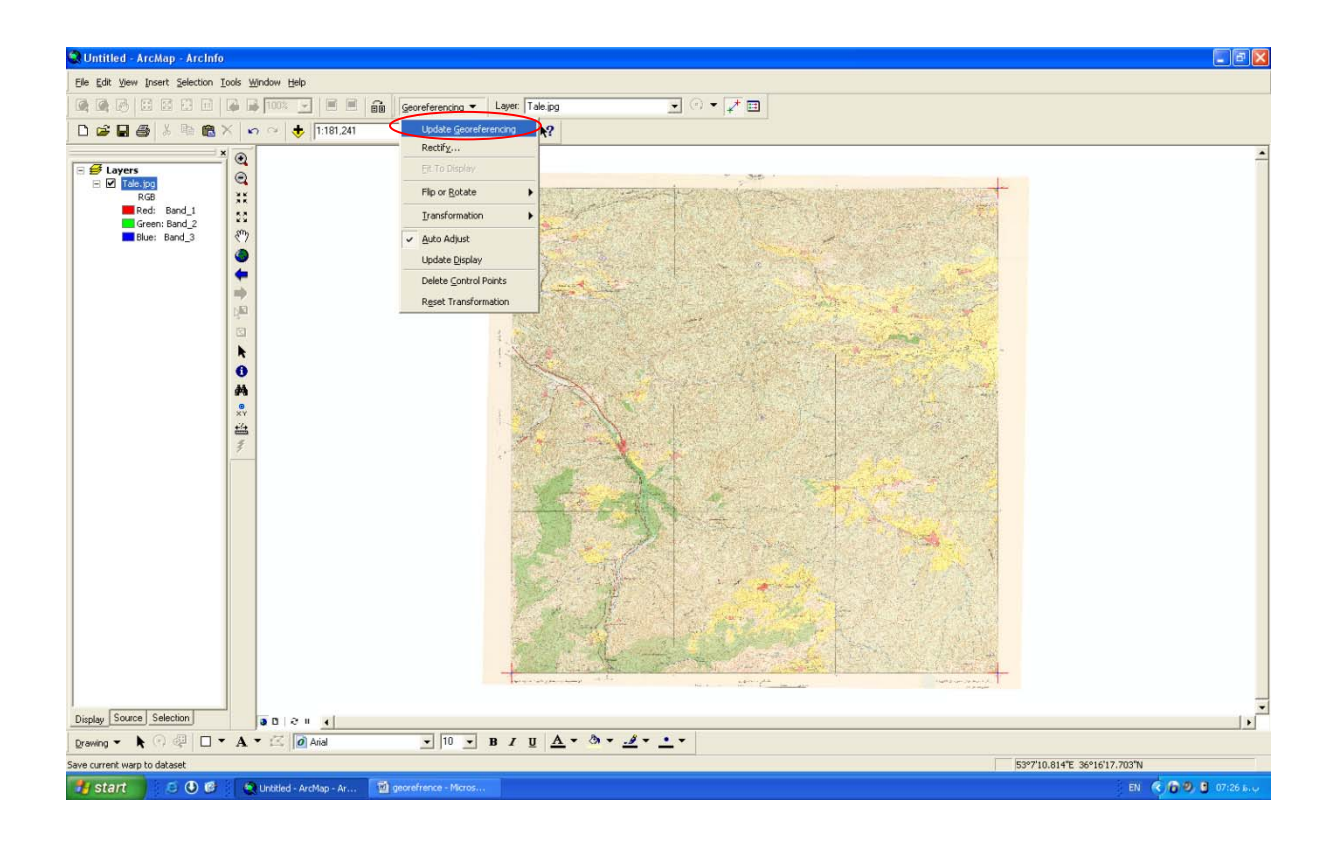

در نهايت نقشه ما زمين مرجع شده است و هر کجای نقشه کليک کنيم مختصات را به ما می دهد.

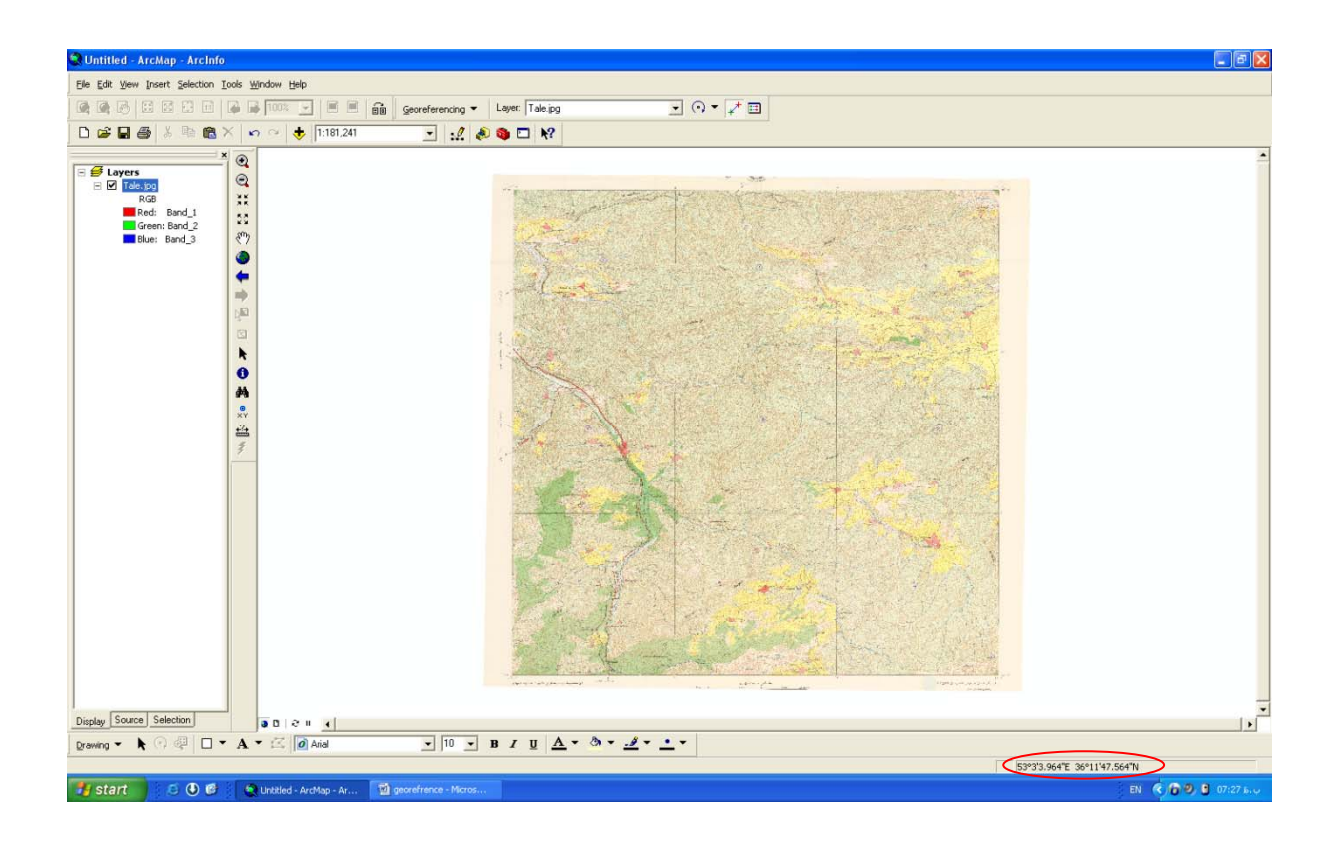